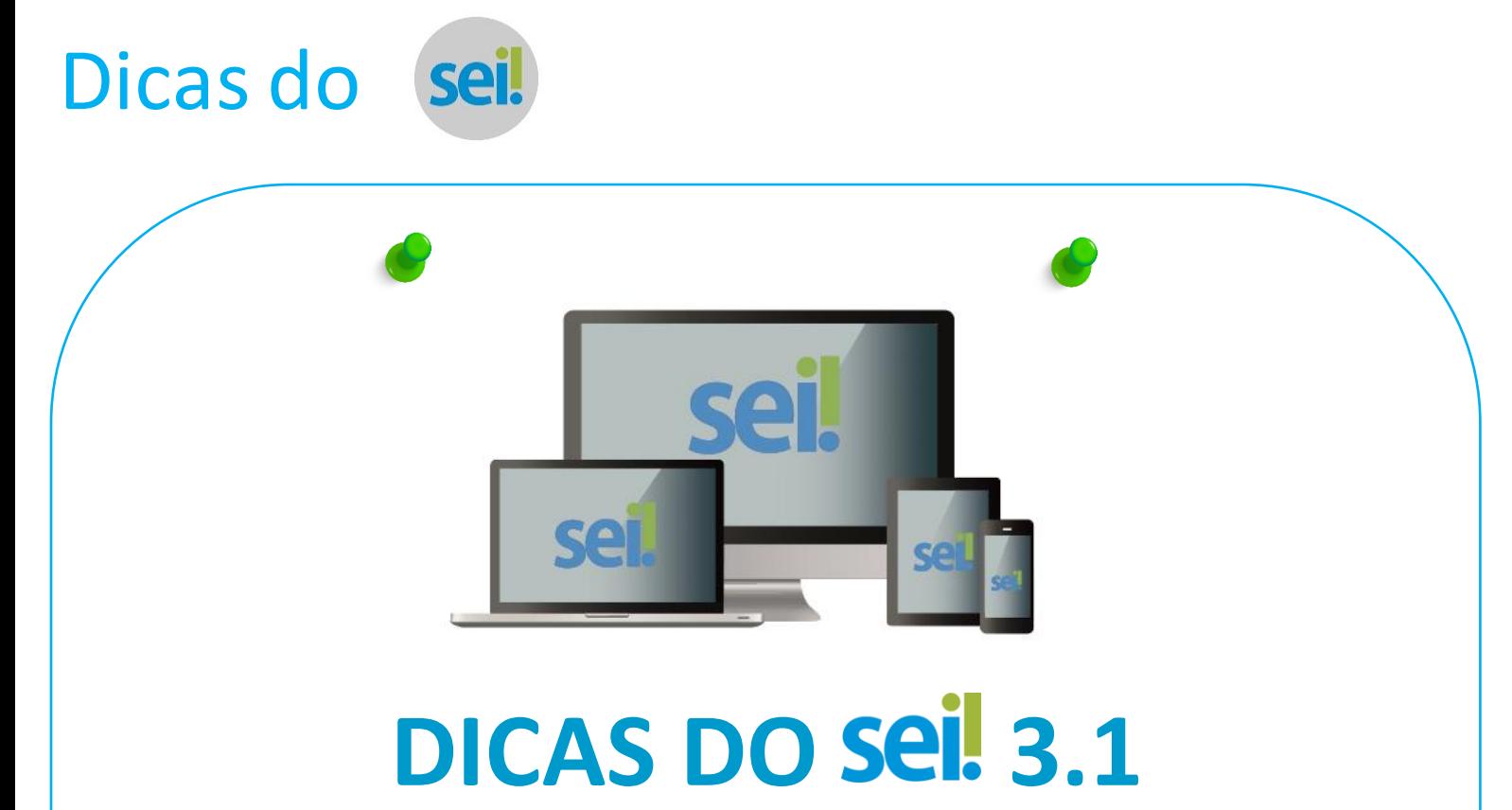

**O SEI foi atualizado e, além das melhorias técnicas e de segurança, foi aprimorada a interação entre o usuário e o sistema. Dentre as novidades, destacamos:**

→ Em conexões não seguras, ou seja, quando não é utilizado o protocolo HTTPS, será exibida uma barra vermelha no topo da tela com o texto: **"ATENÇÃO: Esta conexão não é segura! "**

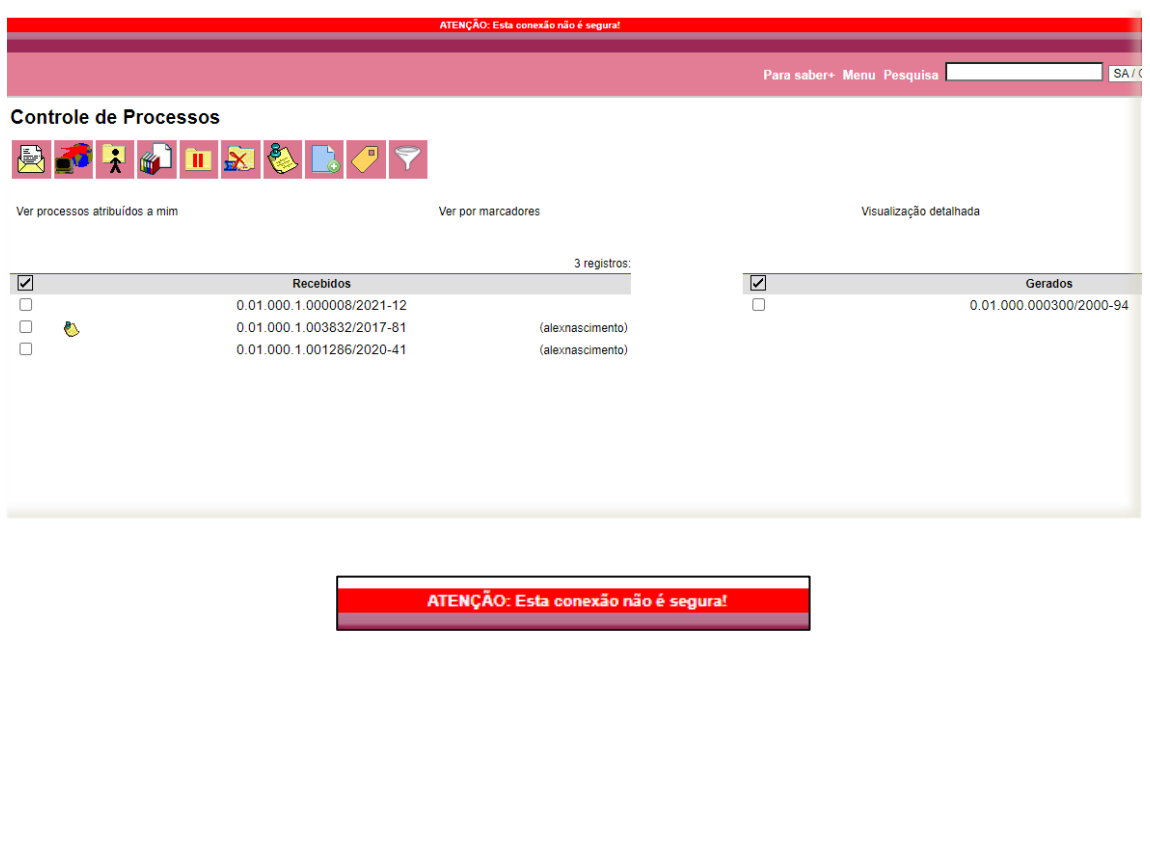

### Dicas do sei

→ Aumento do limite do campo "Descrição" da ferramenta Anotações para 500 caracteres

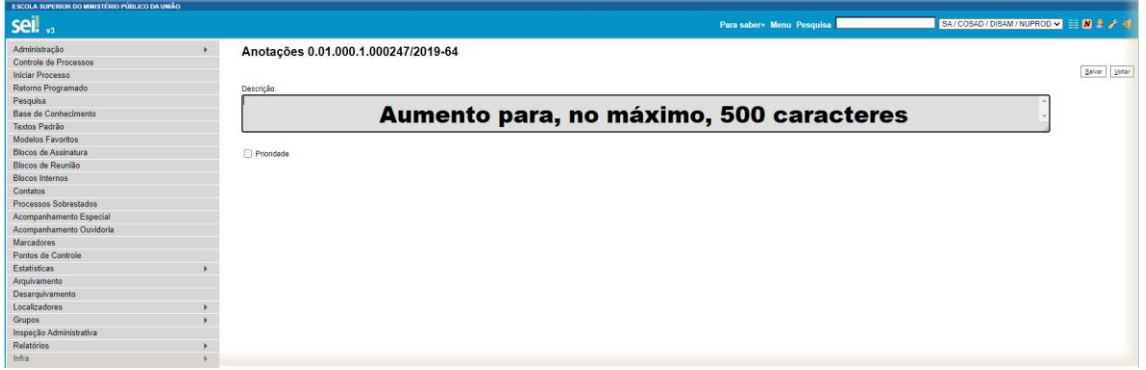

Ao tentar remover um interessado, destinatário ou assunto de processo ou documento, aparecerá a informação sobre a unidade que fezo registro. Antes, apenas negava, informando que o dado havia sido cadastrado por outra unidade.

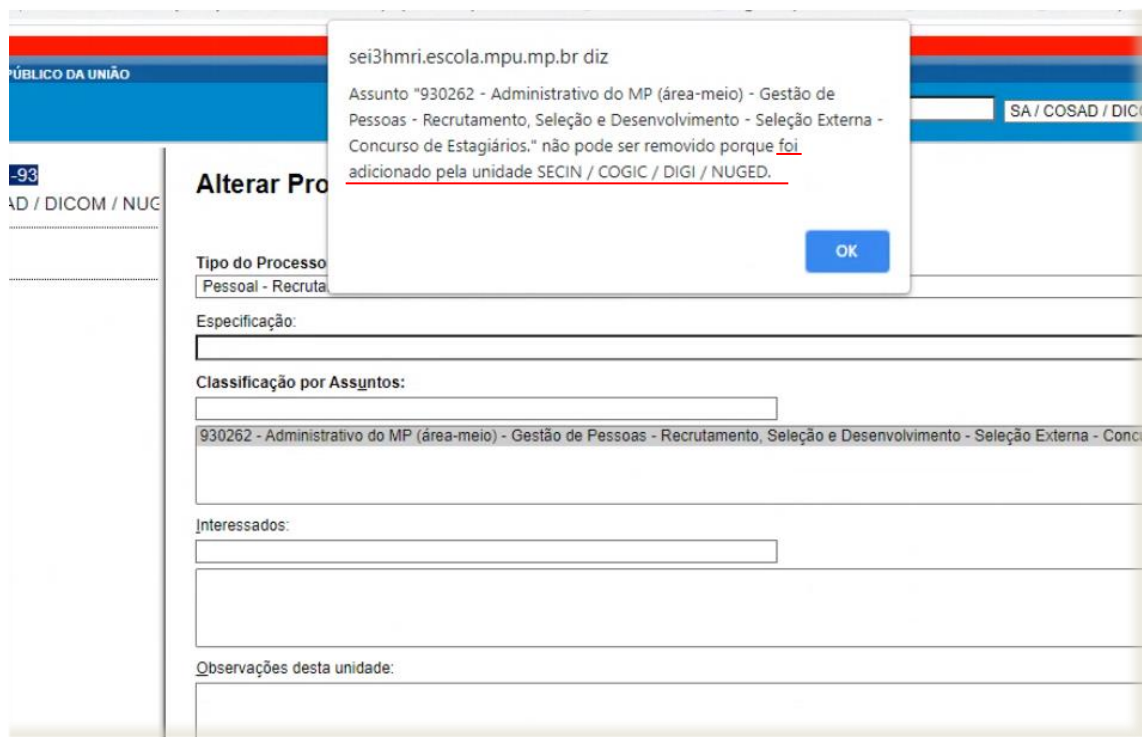

# Dicas do

→ Na visualização da árvore do processo, agora, apenas os documentos apresentarão rolagem, deixando o número do processo **sempre visível.** 

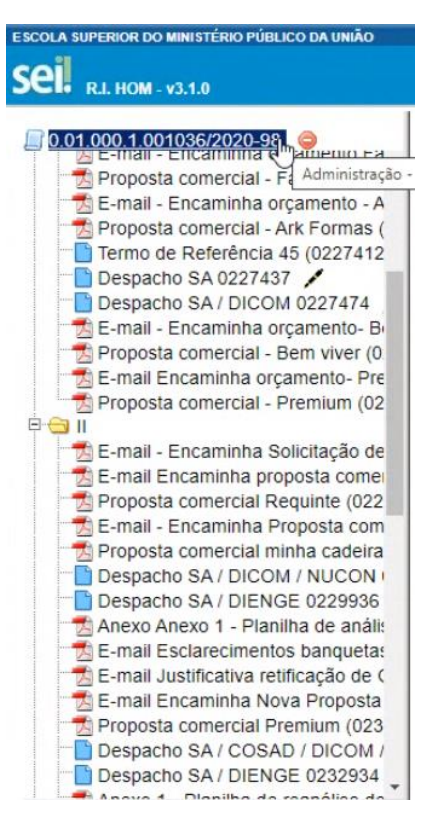

→ Ao clicar em um link para um documento de outro processo, será exibida uma barra superior com o número do processo e o ícone . Ao ser clicado, o usuário será direcionado para a árvore do processo ao qual pertence o documento.

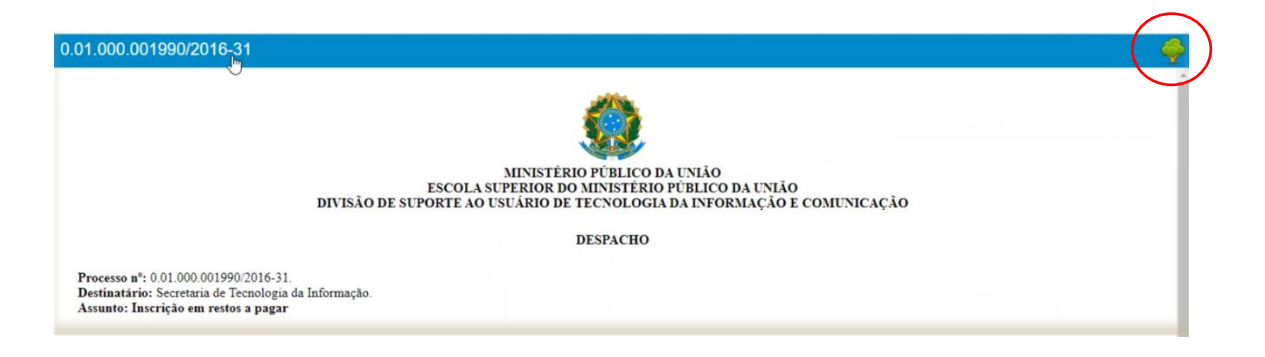

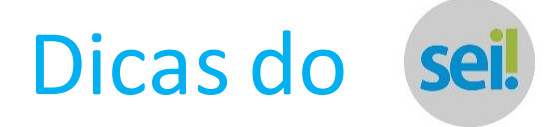

 No editor de texto foram incluídas teclas de atalho para **Salvar** (Ctrl + Alt + S) e **Assinar** (Ctrl + Alt +A) o documento. Ao utilizar Ctrl + Alt + S, o documento será salvo automaticamente. Ao utilizar Ctrl + Alt +A, será aberta a caixa para assinatura.

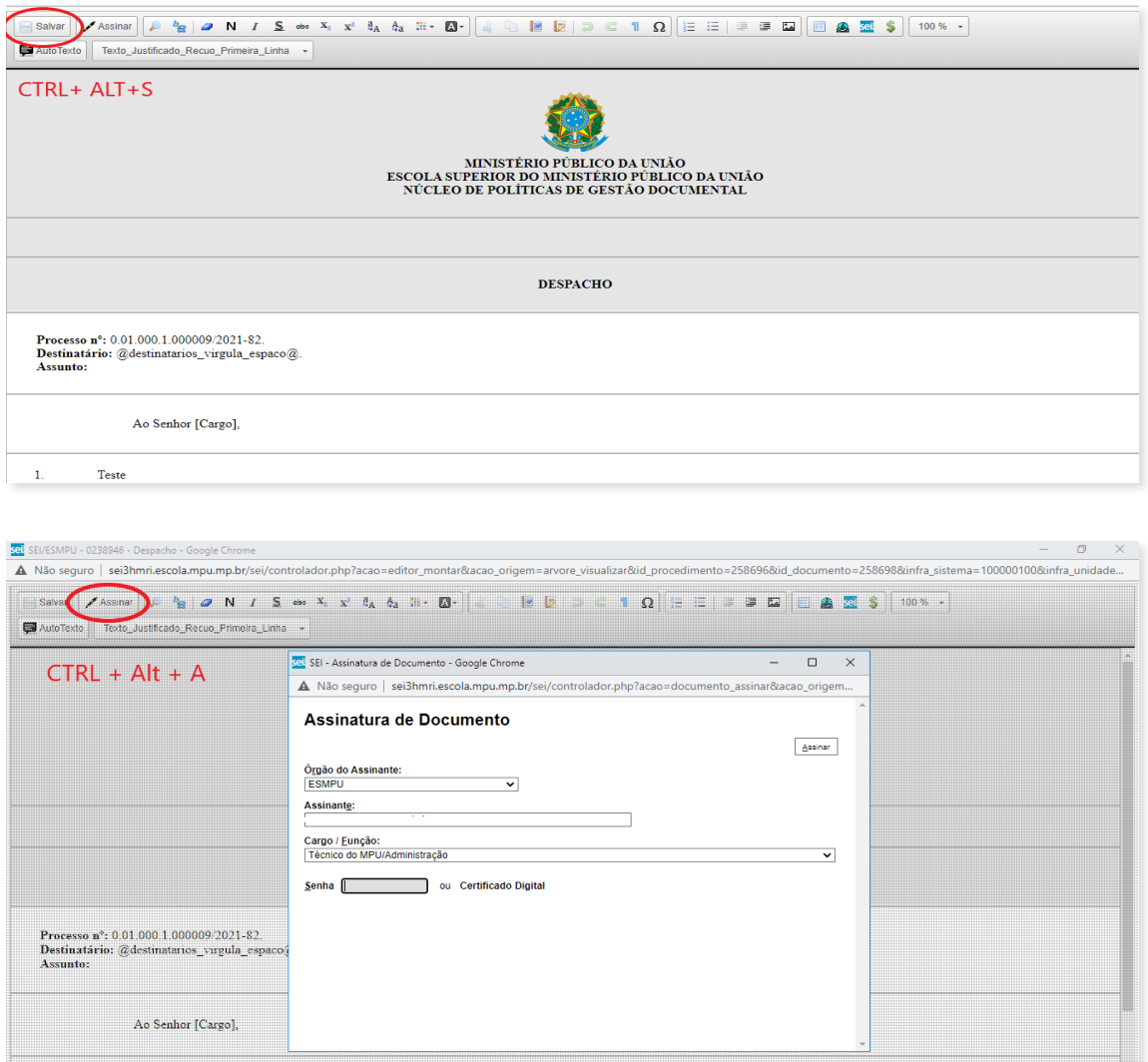

A partir de agora estrangeiros poderão ser cadastrar como usuários externo do SEI. Neste caso, serão apresentados os campos **Número do Passaporte** e **País de Emissão** no lugar de CPF, RG e Órgão Expedidor.

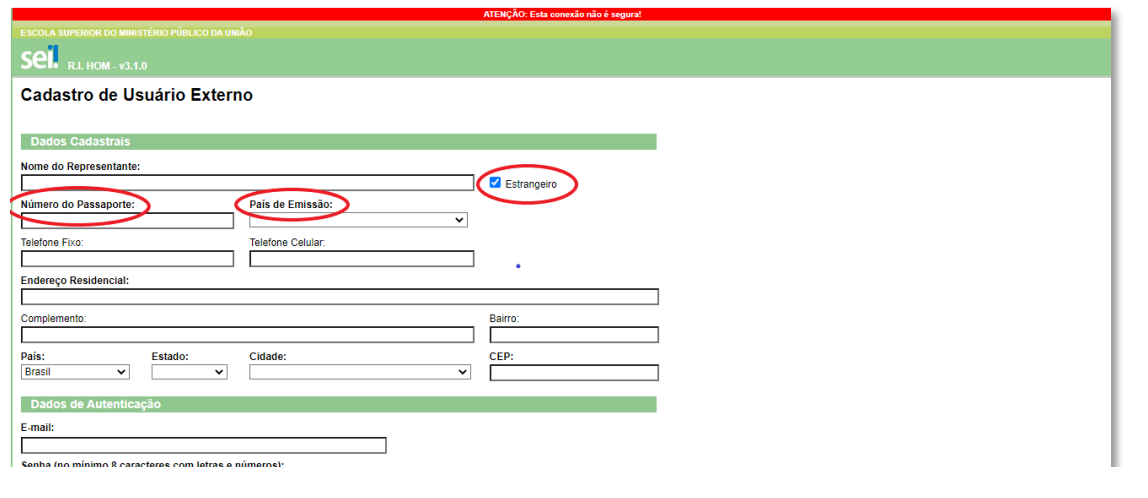

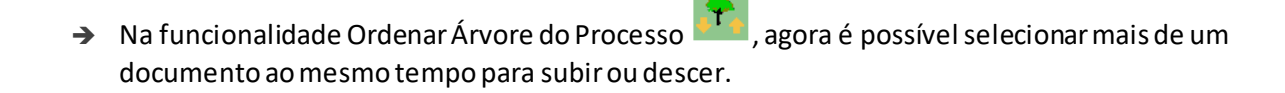

Dicas do se

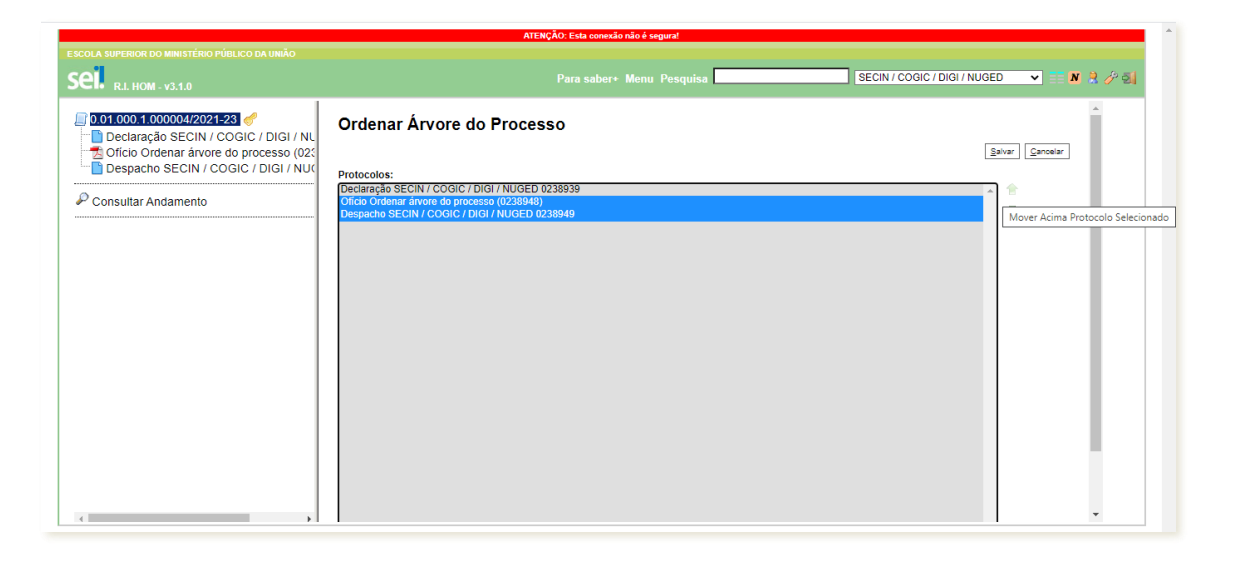

Agora também será lançado um andamento quando houver alteração no tipo do processo. Para conferir, ao **Consultar o andamento**, visualize o **Histórico completo**

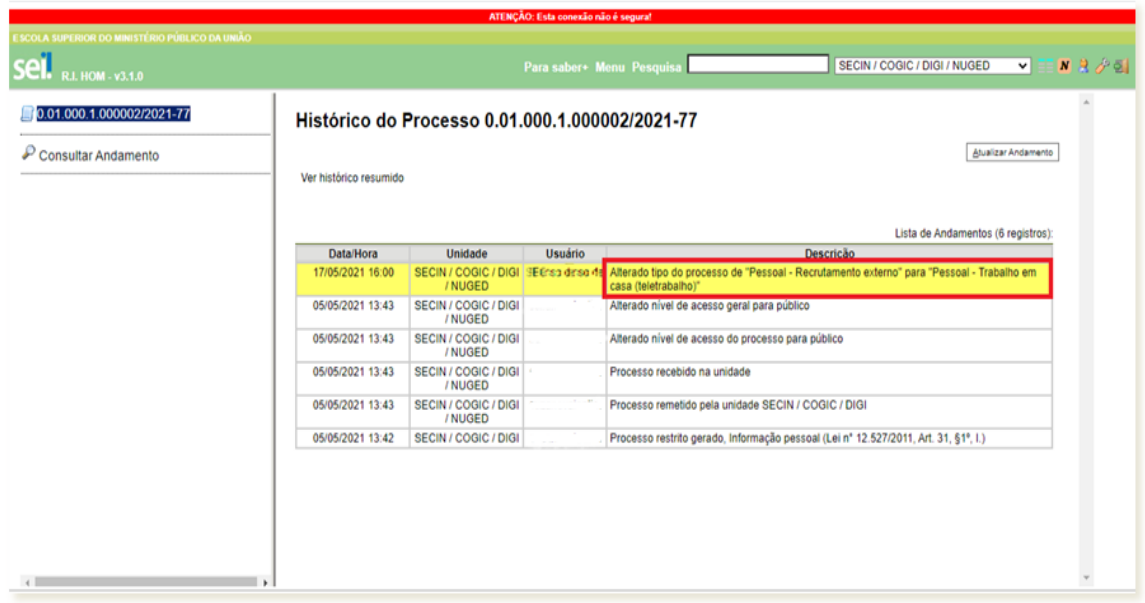

Mudança na sistemática de assinatura de documentos com certificado digital (Token)

O SEI agora contará com um programa específico para assinatura de documentos com certificado digital, já instalado em todas as máquinas da Escola.

Assim, a partir de agora, para assinar com certificado digital, siga os passos abaixo:

A) Produzir o documento no editor de textos do SEI, como de costume, e salvar.

# Dicas do sei

B) Conectar o token do certificado digital na porta USB do computador.

C) Com o documento pronto, clicar no ícone  $\sim$  ou utilizar a tecla de atalho CRTL + ALT + A para assinar o documento. Na janela "Assinatura de documento", clicar em **Certificado Digital**.

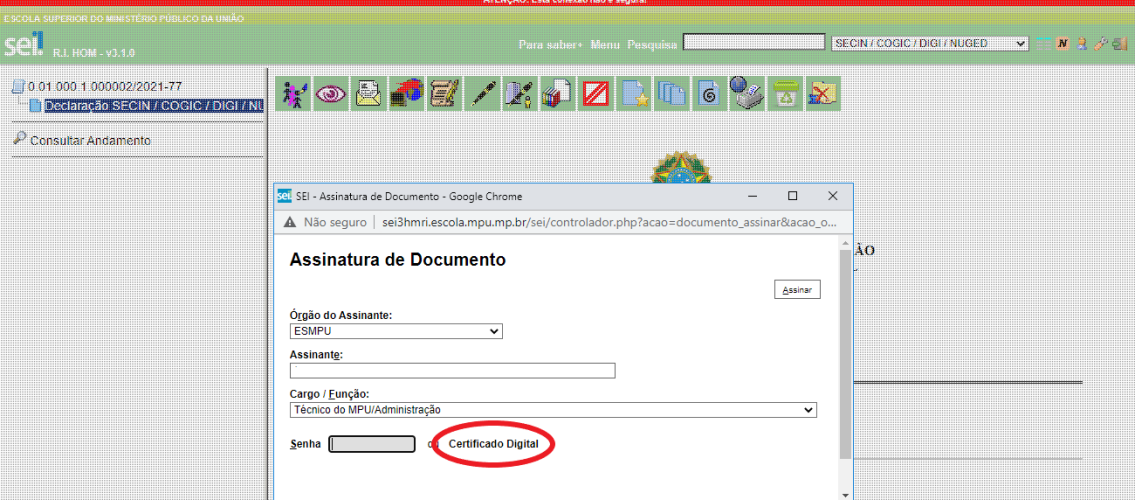

D) Será aberta nova janela com a opção "**Disponibilizar dados para o assinador**". Ao clicar no botão, aparecerá a confirmação "Dados disponibilizados".

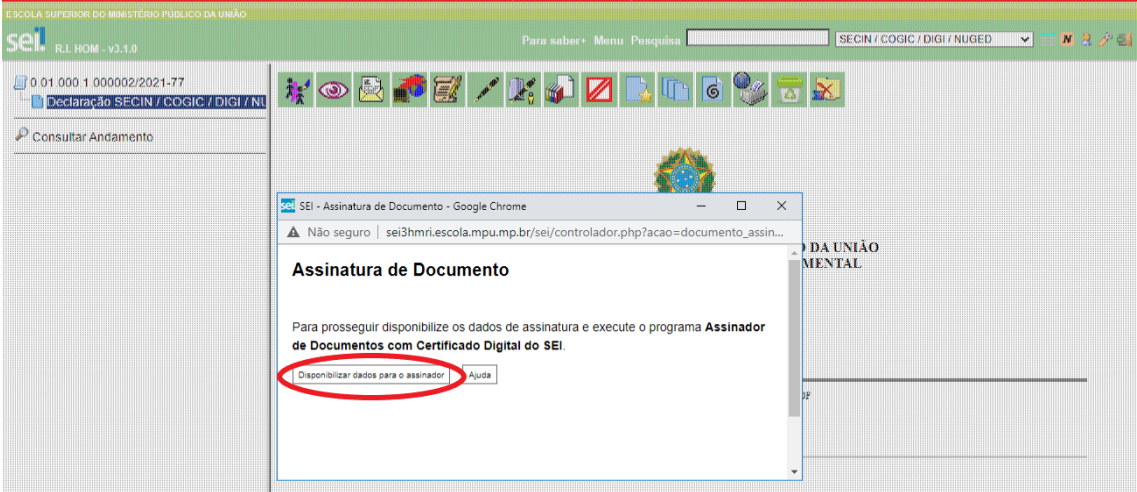

E) Para prosseguir, após disponibilizar os dados para o assinador, será necessário executar o programa Assinador de documentos com certificado digital do SEI, já instalado em todas as máquinas da Escola.

### Dicas do seil

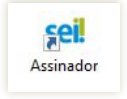

Na área de trabalho, abrir o atalho .

*Dica:* Se você tem o costume de assinar vários documentos com certificado digital, o programa assinador pode ser mantido aberto para realização de outras assinaturas.

F) Verificar se, no campo "Selecione o certificado", consta o certificado digital com o nome do usuário. Se não constar, clicar na seta ao lado do campo, e localizar o certificado.

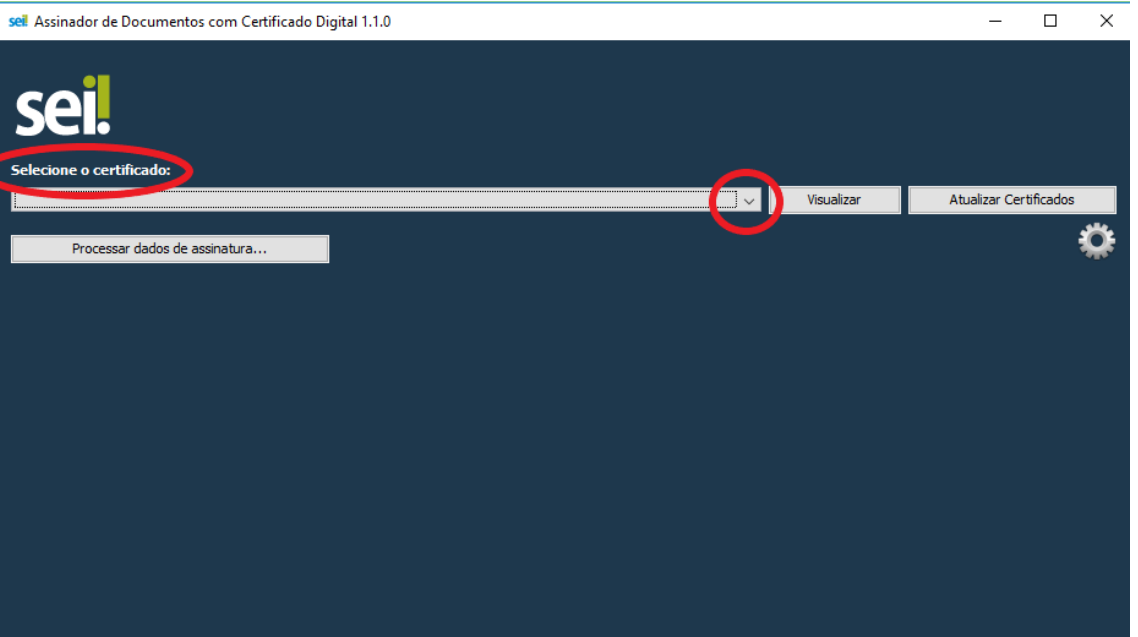

G) Solicitar o processamento clicando no botão "Processar dados de assinatura". Será, então, exibida a lista de documentos para assinatura.

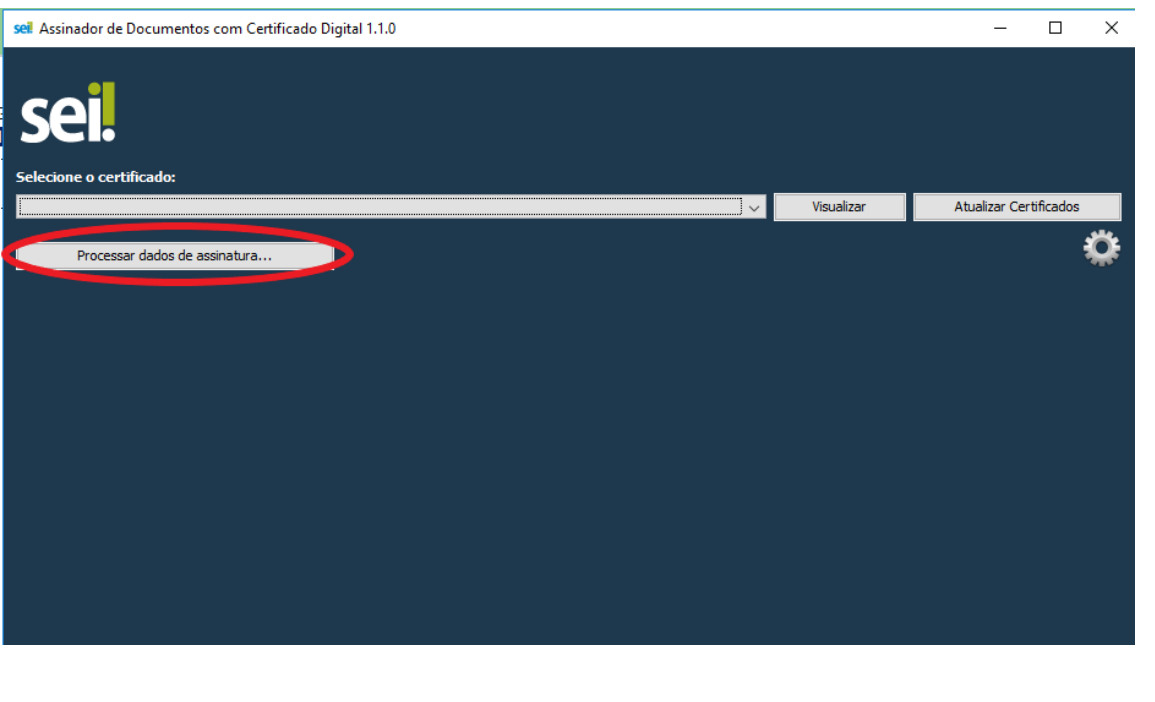

# Dicas do seil

H) Após a exibição dos documentos e conferência do ID e número do processo, proceder com a assinatura por meio do botão "Assinar Documentos".

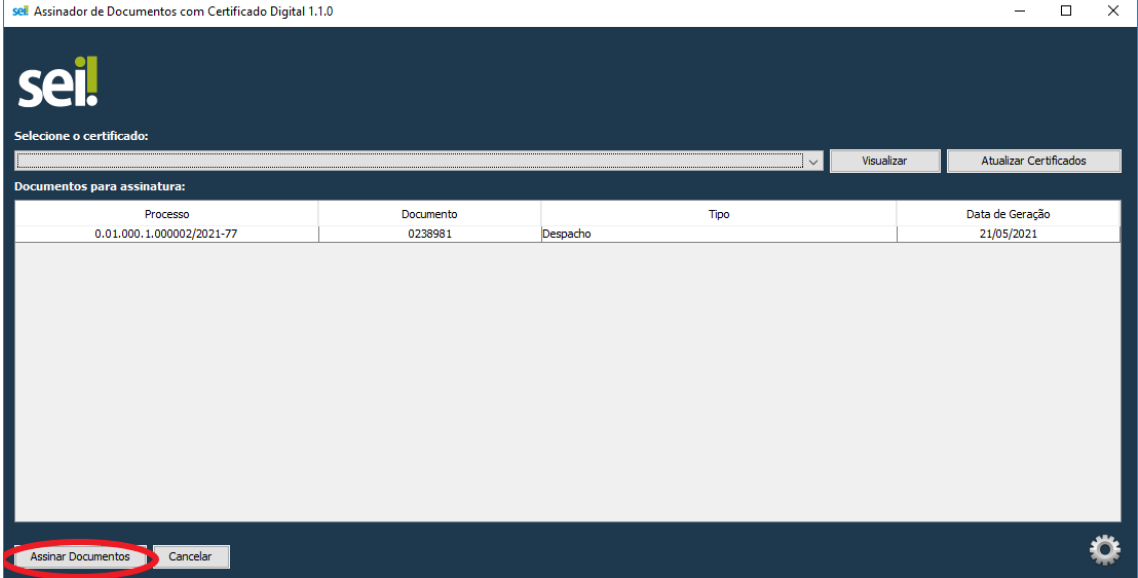

#### I) Será aberta nova janela, confirmando a assinatura:

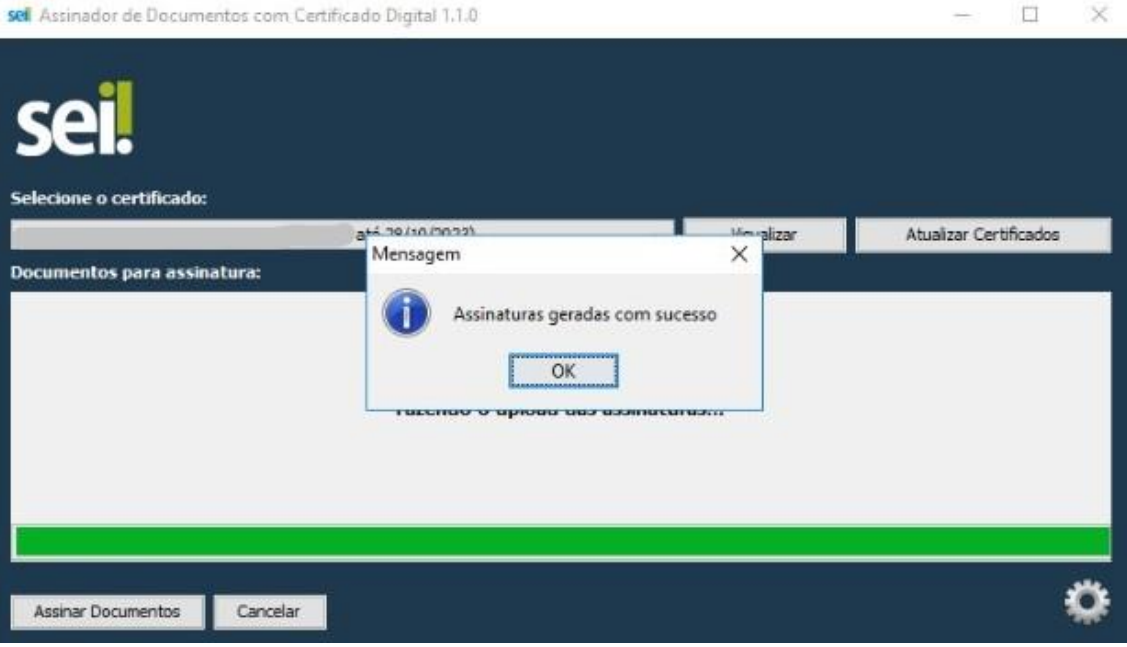

#### Dicas do se

J) Retorne ao SEI para visualizar o documento, já assinado:

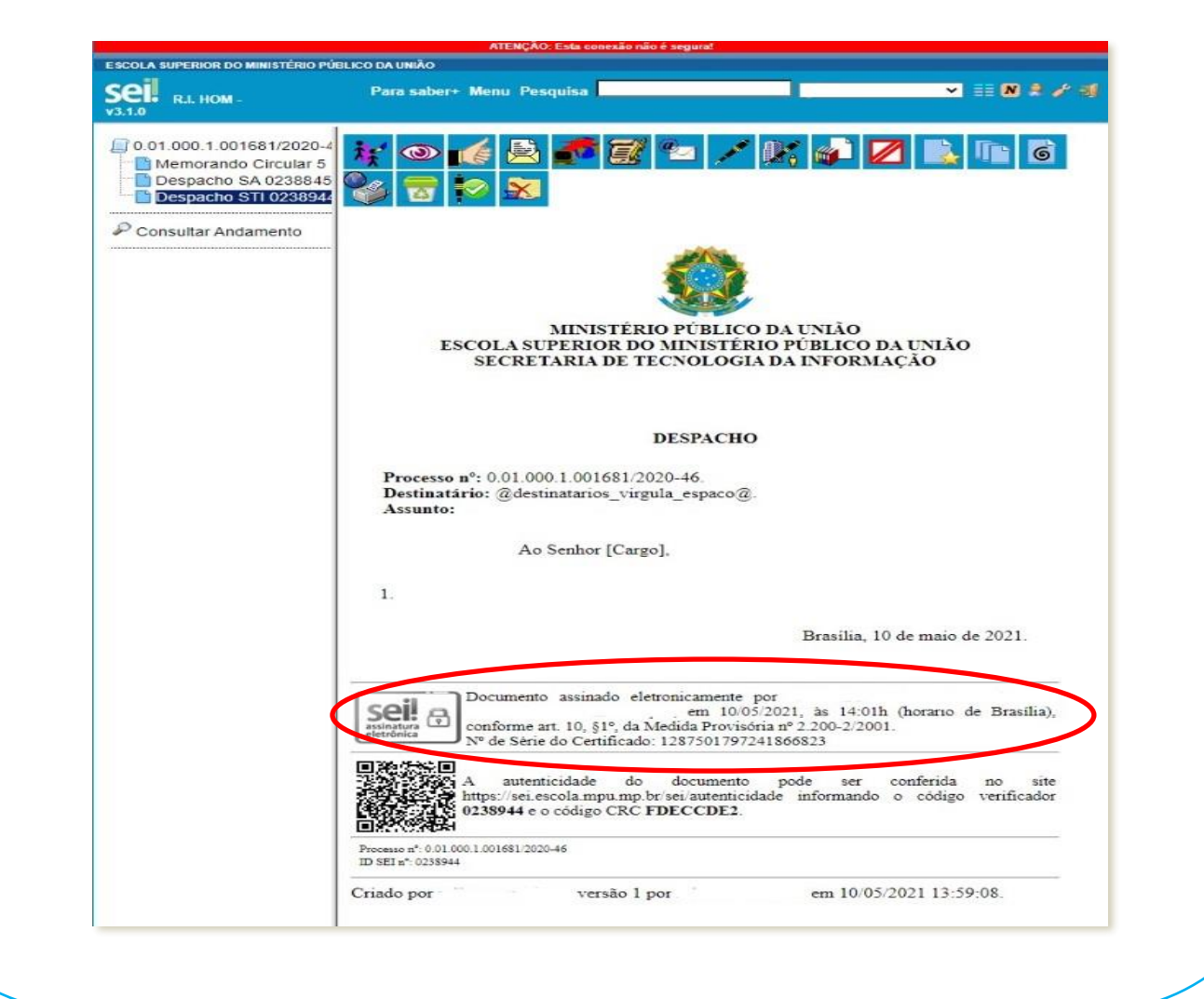

#### **DÚVIDAS?**

Para conhecer todas as ferramentas e ícones do SEI, consulte o Manual do Usuário do SEI, disponível no próprio sistema, acessando o menu "Manual e Dicas".

Dúvidas quanto às funcionalidades? Consulte o Núcleo de Protocolo e Digitalização (NUPROD). Em caso de dúvidas sobre processos/documentos, consulte o Núcleo de Políticas de Gestão Documental (NUGED).

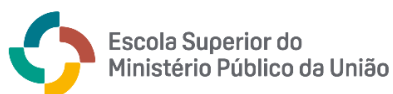

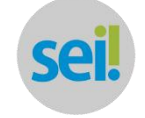

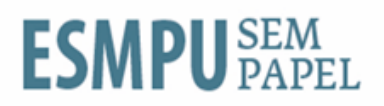